## **PRÓLOGO**

¡Por favor, lee toda la introducción para que no tengas problemas ni confusiones en un futuro!

Este libro te enseñará a **desarrollar aplicaciones móviles**, robustas, completas, visualmente atractivas, que puedan intercambiar información con un servidor web y sobre todo funcional y eficiente; para el sistema operativo que actualmente domina el mercado de los dispositivos móviles, así es, hablamos de **¡Android!** Y lo haremos de forma muy sencilla, dinámica y lo mejor **¡Sin saber nada de programación**1**!** Y no solo eso, también aprenderemos a crear **MockUp** o prototipos de diseño, con el fin de darles la mejor apariencia posible a nuestras aplicaciones.

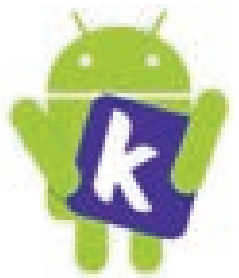

<sup>1</sup> Veremos nada más un poquito de HTML y PHP, porque es necesario para agregarle funcionalidades en red a nuestras aplicaciones. Pero ya lo veremos con detalle en el desarrollo de los proyectos, además, te prometo que no será tan difícil.

Las explicaciones serán bastante sencillas y estaremos trabajando directamente sobre 3 proyectos para que todos los conceptos y definiciones que se van a tratar queden claros como el agua. De esto se habla con detalle en el apartado ¿qué aprenderemos en este libro?

## ¿PARÁ QUIÉN VA DIRIGIDO ESTE LIBRO?

Este texto va dirigido para cualquier persona que desee aprender a desarrollar aplicaciones móviles para dispositivos Android de forma rápida y sencilla, ya sea, para uso personal o para su trabajo o compañía; que sean atractivas visualmente, que sean fáciles de utilizar y sobre todo que sean lo más eficientes posibles, así como, que puedan comunicarse con un servidor web que les permita intercambiar información con otros usuarios, en donde quiera que estos se encuentren.

## ¿QUÉ APRENDEREMOS EN ESTE LIBRO?

En este libro vamos a desarrollar 3 proyectos.

- $\triangleright$  Una aplicación de juego tres en raya (gato).
- $\triangleright$  Una aplicación de quiz de banderas del mundo.
- $\blacksquare$  Una mini red social.

El objetivo es que aprendas a utilizar el entorno de desarrollo Kodular y que seas capaz de crear aplicaciones móviles robustas y de calidad, implementando las herramientas necesarias según el tipo de aplicación que se busque desarrollar. En este caso, realizaremos una aplicación que trabajará con información de forma local, es decir, en el dispositivo móvil y otras dos con información almacenada en la web, a la cual se puede acceder desde cualquier parte del mundo.

Como ya lo mencionábamos, también aprenderemos a diseñar Mokups, es decir, aprenderemos a crear y esbozar prototipos del proyecto que se quiere implementar, los cuales tienen por objetivo dejar bien establecidos los elementos de la interfaz gráfica y las funciones de cada pantalla, de esta manera, se evita gastar tiempo y esfuerzo en la implementación corrigiendo detalles que, por no estar bien planeada, la aplicación no luce como queríamos o incluso no funciona como teníamos pensado en un inicio.

También busco que desarrolles la habilidad del pensamiento lógico, puesto que la programación en cualquiera de sus formas (es decir, aunque no trabajemos

con líneas de código como tal) requiere de mucho procesamiento lógico-matemático por parte del desarrollador, el cual, le permitirá plantear, razonar y analizar de mejor manera los problemas a los que se les quiere dar solución, así como el camino que se debe seguir para lograr la obtención de esa solución y el ser capaz de dar solución a los obstáculos que se presenten en el trayecto.

### ¿CÓMO TRABAJAR CON ESTE LIBRO?

Primero que nada, las instrucciones para descargar el contenido vienen en el último apartado del libro llamado **Material adicional**.

Una vez obtenido y descomprimido el archivo *ZIP* encontrarás 6 carpetas, que se corresponden con los primeros 6 capítulos del libro.

Dentro de la carpeta del capítulo 1, encontrarás un documento *PDF*, el cual contendrá todos los enlaces a los que se hacen referencia en este documento, para que puedas abrirlos de una manera más rápida y sencilla desde tu equipo.

Dentro de la carpeta del capítulo 2, encontrarás un archivo *STUDIO* y un par de recursos que nos servirán para construir el MockUp propuesto en el capítulo, así como algunas imágenes expuestas en el texto, pero a colores, para que puedas visualizarlas a detalle.

Dentro de la carpeta del capítulo 3, encontrarás en imágenes, los bloques con las instrucciones que implementamos para ejemplificar los conceptos que allí se tratan.

Dentro de las carpetas de los capítulos 4, 5 y 6, encontrarás un archivo *AIA* y uno *APK* que se corresponden con el proyecto en Kodular realizado por mí, para que te sirva de apoyo cuando desarrolles el propio, un archivo *STUDIO* que se corresponde con el MockUp de la aplicación que vamos a desarrollar, una primera carpeta, la cual contendrá un par de recursos que pongo a tu disposición para la implementación de los proyectos y una segunda carpeta, la cual contendrá las imágenes correspondientes a los bloques de las instrucciones que se implementaron en la parte de los códigos de las aplicaciones.

De todo esto trataremos con detalle mientras avanzamos por el libro, de momento, solo es importante que conozcas los recursos con los que cuentas, para desarrollar los temas de la obra.

### CONTACTO Y REDES SOCIALES

Síguenos en nuestras redes sociales para que estés al pendiente de novedades y actualizaciones, y para que puedas contactar con nosotros, en caso de que se te presente alguna duda. Búscanos en Facebook, estamos como @TipsExcel2020 y en nuestra página de Instagram, estamos como @tips\_excel\_2021. Podrás ubicarnos con el siguiente logotipo (podrá variar mínimamente según la temporada del año).

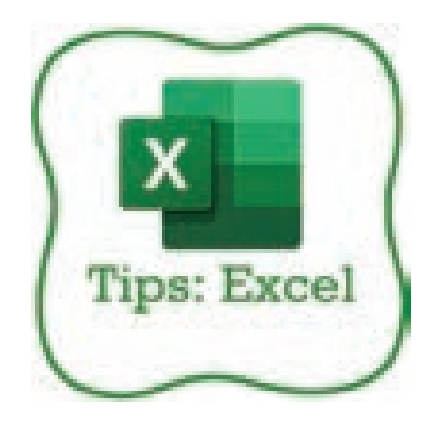

También puedes acceder a nuestra página web (en caso de que el enlace llegase a cambiar, podrás checarlo en nuestras redes sociales).

*https://sites.google.com/view/tips-excel-2021/inicio*

1

# **INTRODUCCIÓN A KODULAR**

Kodular es un entorno web construido en base a la plataforma de código abierto desarrollada por el *MIT* (Massachusetts Institute of Technology) llamada *App Inventor* en la cual podremos realizar aplicaciones móviles para el sistema operativo de Android sin necesidad de tener conocimientos en programación pues cuenta con una interfaz muy amigable que le permitirá al usuario "arrastrar y soltar" los bloques con las instrucciones deseadas para ir construyendo los algoritmos y las funciones de la aplicación, así como los elementos de la interfaz gráfica y configurar su interacción.

Existen otras plataformas para crear aplicaciones móviles que implementan el mismo paradigma de arrastrar y soltar, por ejemplo, está el mismo *App Inventor*, *Kodular* y *Thunkable*. Las pongo sobre la mesa para que conozcas de la existencia de algunas alternativas a Kodular, con el objetivo de, cuando finalices con la lectura de este libro, puedas explorarlas y elegir la plataforma que más te agrade o la que más se adapte a tus necesidades.

#### 1.1 INGRESANDO A KODULAR

Para acceder a la plataforma debemos acceder al siguiente sitio web. Se nos desplegará una ventana como la siguiente.

#### *www.kodular.io*

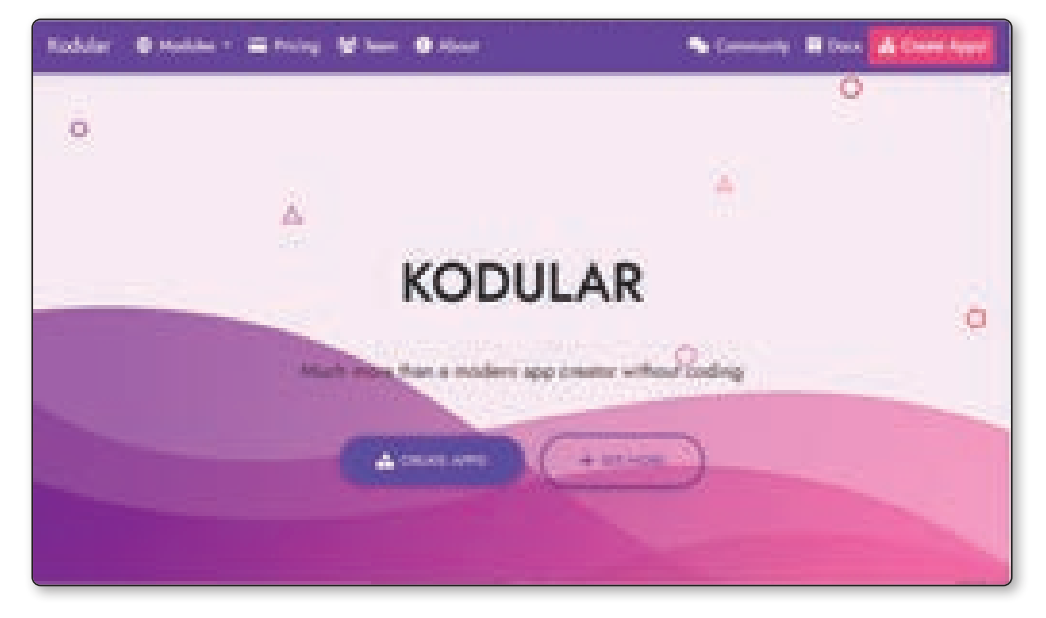

Imagen 1.1 Pantalla de bienvenida de Kodular

Puedes pasearte por la página principal para que conozcas más sobre esta plataforma y lo que tiene para ofrecer a sus usuarios, pero, para acceder al entorno de desarrollo, sobre el cual vamos a empezar a crear nuestras aplicaciones móviles, debemos hacer clic sobre el botón *CREATE APPS*.

A continuación, se nos pedirá iniciar sesión. Si no tenemos una cuenta, debemos crear una dando clic sobre *Create Account*, o bien, podemos acceder directamente con nuestra cuenta de Google, de GitHub o de Twitter, pero si ya contamos con una cuenta, simplemente introducimos el correo electrónico y la contraseña con la que nos registramos.

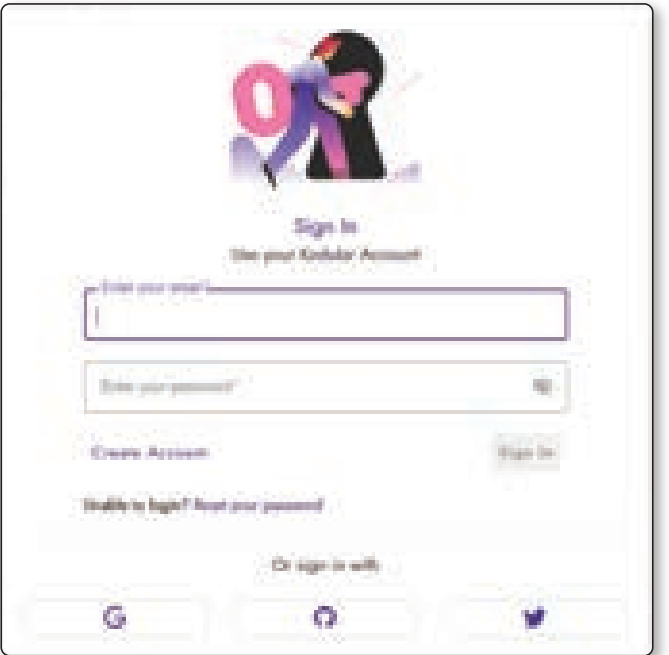

Imagen 1.2 Iniciar sesión

Una vez ingresamos, se muestra la pantalla principal de la plataforma.

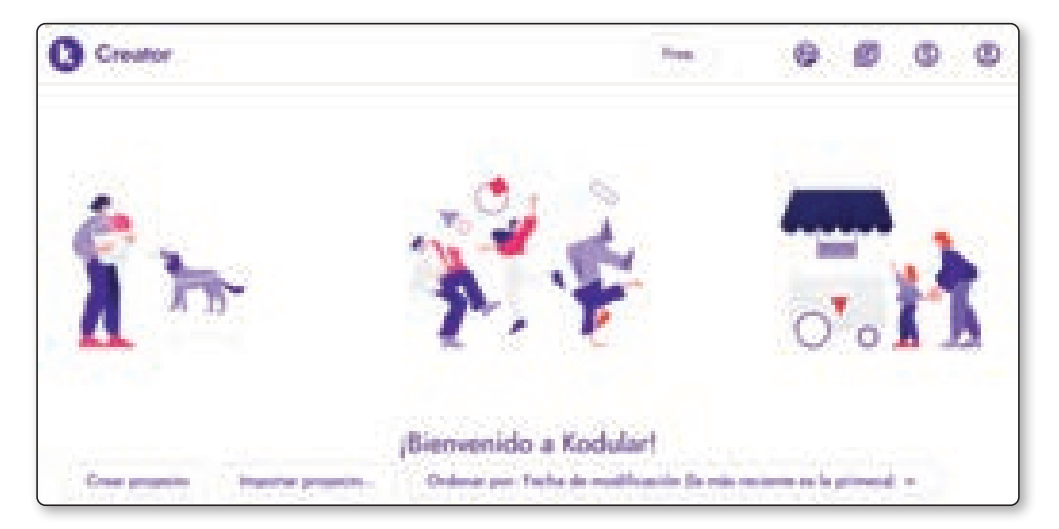

Imagen 1.3 Pantalla principal de Kodular

En la parte superior derecha de la ventana principal podremos encontrar los siguientes botones, los cuales ofrecen herramientas bastante interesantes, que, aunque no vamos a profundizar tanto en esta parte, es importante que las conozcas.

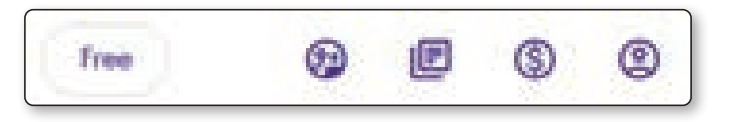

Imagen 1.4 Opciones de Kodular

Desde el primer botón de la derecha **cuenta** (el que tiene forma de una personita) podrás personalizar tu **perfil**, configurar la visualización de la pantalla de Kodular, cambiar el idioma, cerrar sesión, entre otras acciones.

Desde el botón con forma de signo de dinero, podrás **donar** a los desarrolladores de Kodular ya que, al ser una plataforma gratuita, solo se mantiene por las donaciones y por los usuarios que pagan la suscripción *premium*.

En el botón con forma de papeles, podrás encontrar **documentación** que Kodular pone a disposición de sus usuarios por si tienen dudas o por si necesitan más información sobre algún componente o instrucción, o de la plataforma en sí. Es importante mencionar, que toda la información se encuentra redactada en el idioma inglés.

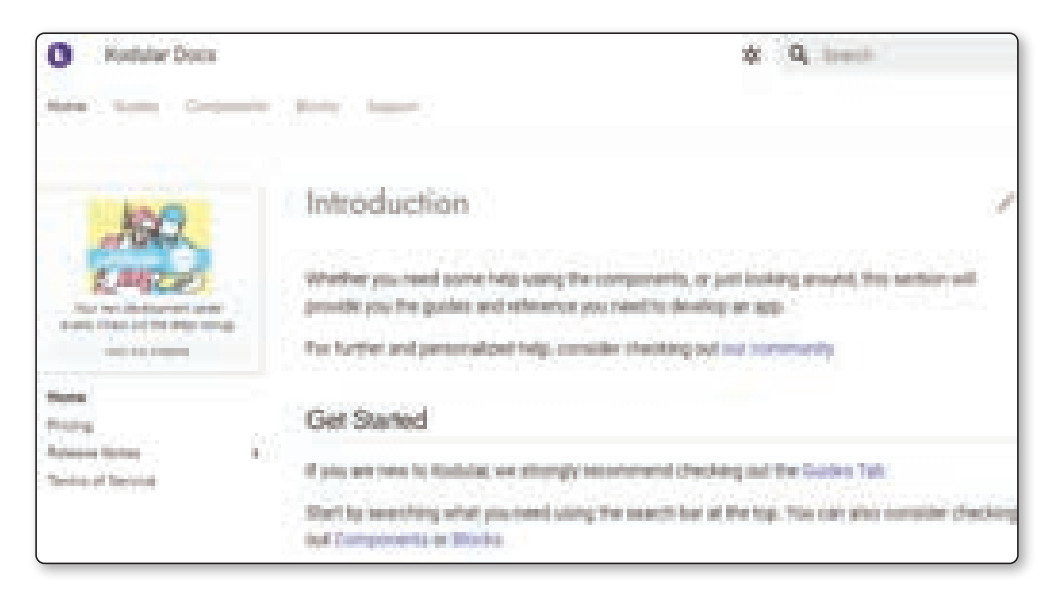

Imagen 1.5 Documentación de Kodular

Y finalmente en el botón con forma de múltiples personitas podrás acceder a la **comunidad** de Kodular desde la cual podrás encontrar **ayuda** que brindan otros usuarios sobre cómo realizar ciertas acciones, o soluciones a problemas que presenta la plataforma, entre otros temas; también podrás encontrar **extensiones** para la plataforma2, **aplicaciones** que otros usuarios de Kodular han desarrollado y que comparten de forma gratuita e incluso **proyectos de código abierto** que puedes utilizar como plantillas para desarrollar tus propios proyectos.

Para poder navegar libremente por la comunidad, la plataforma nos pide crearnos "Otro perfil", pues no basta con el registro que realizamos previamente.

Adicionalmente, tú también puedes compartir en la comunidad de Kodular, creando temas de conversación, solicitando ayuda a los otros miembros de la plataforma, e incluso publicando tus aplicaciones, ya sea en código para que otras personas lo puedan utilizar en sus proyectos, o solamente el ejecutable de la aplicación como tal; de todo esto hablaremos en el capítulo 7. Además, puedes responder a las conversaciones creadas por otros usuarios (y a las creadas por ti mismo), aportando tus propias ideas y opiniones.

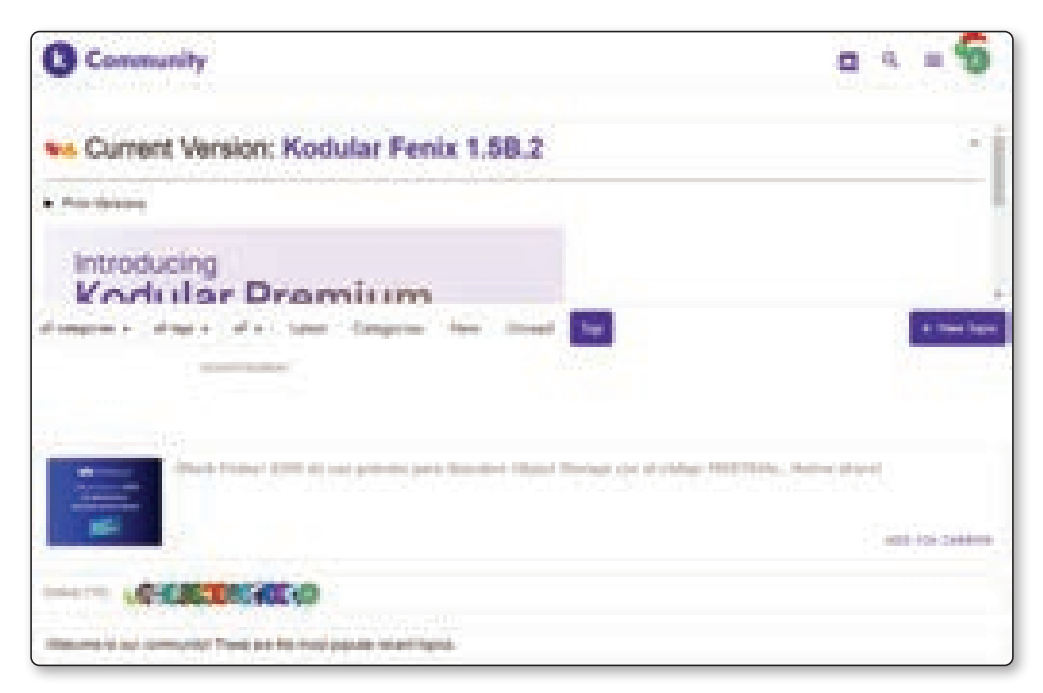

Imagen 1.6 Comunidad de Kodular

<sup>2</sup> Hablaremos sobre las extensiones que podemos incorporar a Kodular en el capítulo 1.5.

La parte de **Free** de la imagen 1.4 nos indica el plan con el que estamos inscritos en la plataforma, como se mencionó anteriormente, existen dos planes para utilizar Kodular, el *gratis* y el *premium*. Para el desarrollo de este libro no será necesario pagar la suscripción, todo se puede realizar desde el plan gratis.

## 1.2 ¿CÓMO DESPLAZARSE POR KODULAR?

En este apartado tomaremos un pequeño tour alrededor de Kodular, en el cual veremos algunas de las funciones y herramientas más importantes de esta plataforma. Iniciaremos este tour, conociendo los menús que se encuentran en la parte superior de la ventana, desde los cuales podemos realizar múltiples acciones. El primero de ellos es el menú **Proyectos**, desde este menú podemos:

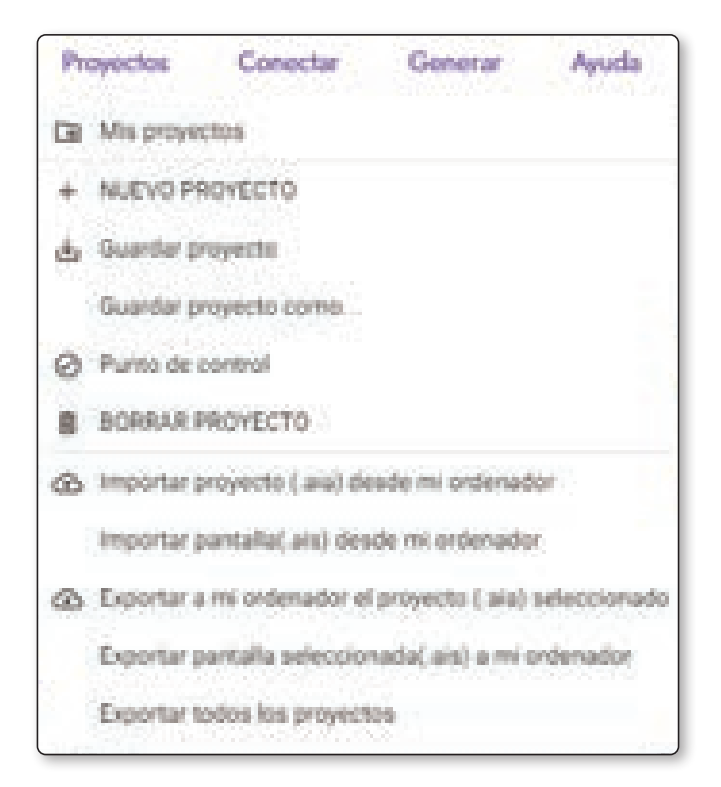

Imagen 1.7 Proyectos

- $\triangleright$  Dirigirnos a la pantalla principal de Kodular.
- $\blacktriangleright$  Crear un nuevo proyecto.
- $\triangledown$  Guardar los cambios del provecto actual (esto se hace de forma automática, pero yo te recomiendo por buena práctica, siempre guardar tu trabajo de forma manual antes de cerrar el navegador).
- $\triangledown$  Te permite crear una copia del proyecto actual, tanto la opción Punto de control como la opción Guardar proyecto como.
- $\blacktriangleright$  Eliminar el proyecto actual.
- z Importar un proyecto en formato *AIA*.
- z Importar una pantalla en formato *AIS*.
- z Exportar el proyecto en formato *AIA*.
- z Exportar la pantalla actual en formato *AIS*.
- z Exportar todos los proyectos, cada uno en formato *AIA*.

¿Qué es esto del formato *AIA*? Kodular nos permite exportar, o descargar nuestros proyectos a nuestro equipo en un archivo con extensión *AIA*. Podemos utilizar esta función para respaldar el código fuente de la aplicación o para transportar un proyecto de una cuenta a otra pues Kodular no es una plataforma multiusuario y, por consiguiente, más de una persona no puede trabajar en el mismo proyecto a la vez de forma colaborativa.

El poder exportar e importar pantallas en archivos *AIS* nos permite reutilizar los elementos que hayamos insertado en la interfaz gráfica de la misma, así como el código generado detrás de la pantalla entre los proyectos que estemos desarrollando.

Cabe mencionar que estos archivos con extensión *AIA* y *AIS* únicamente son legibles por Kodular y por App Inventor.

Si no te quedan muy claros estos conceptos no te preocupes, todos se van a ir aclarando conforme avancemos por los capítulos.

Desde el menú **Conectar** podemos:

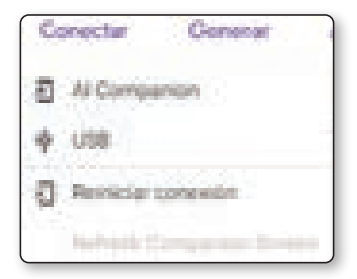

Imagen 1.8 Conectar

- $\blacktriangleright$  Probar nuestro proyecto desde un dispositivo móvil mientras realizamos cambios en tiempo real mediante la aplicación de Kodular o mediante un cable USB que comunique el dispositivo móvil con la computadora.
- $\blacktriangleright$  Reiniciar una conexión establecida (más bien es cerrar la conexión entre el móvil y Kodular).
- z Refrescar la aplicación sin perder la conexión (como si cerráramos la aplicación que estamos probando y la volviéramos a abrir).

Si no tienes un dispositivo móvil con Android físico, puedes instalar uno virtual en tu ordenador, en el **apéndice A** te muestro paso a paso cómo hacerlo, cabe mencionar que la conexión se realiza de la misma manera. En el capítulo 3.1 veremos la funcionalidad completa de esta parte. Y la aplicación móvil de Kodular se puede descargar directamente desde Play Store.

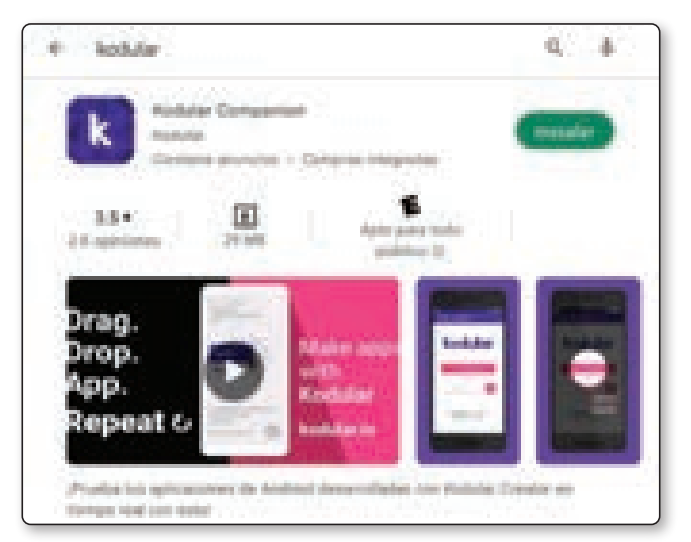

Imagen 1.9 App de Kodular en Play Store

Desde el menú **Generar** podemos:

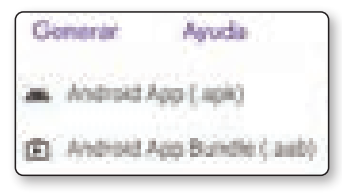

Imagen 1.10 Generar

- Generar un archivo ejecutable para Android  $(APK)$ .
- z Generar un archivo "Contenedor modular" para Play Store (*AAB*).

Para poder instalar tu aplicación en tu dispositivo móvil, necesitas un archivo ejecutable *APK,* pero si quieres publicar tu aplicación en la Play Store, Google no te pedirá el *APK* sino el *AAB* del proyecto3. Esto se tratará con detalle en el capítulo 7, cuando veamos como publicar una aplicación en Play Store.

Desde el menú "Ayuda" podemos:

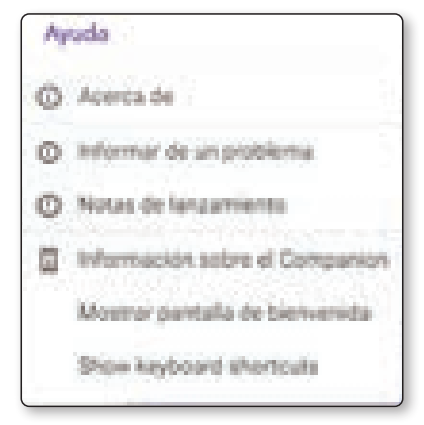

Imagen 1.11 Ayuda

- $\blacktriangleright$  Encontrar información relevante de Kodular.
- $\blacktriangleright$  Reportar algún error o un problema de la plataforma.
- $\blacktriangleright$  Revisar la evolución de Kodular a lo largo de sus actualizaciones.
- $\blacktriangleright$  Ver la pantalla de bienvenida (imagen 1.14).
- $\triangledown$  Ver los atajos del teclado que podemos utilizar en Kodular.

<sup>3</sup> Si quieres conocer más sobre estas extensiones de archivos te recomiendo leer el siguiente artículo. *https://www.xataka.com/basics/archivos-aab-android-que-estos-archivos-que-se-diferencian-apk*

## 1.3 CREANDO NUESTRO PRIMER PROYECTO

Vamos a crear nuestro primer proyecto, para ello daremos clic sobre el botón *Crear proyecto* de la página principal (imagen 1.3), esto abrirá un mensaje como el siguiente, allí debemos introducir el nombre clave de nuestro proyecto, es decir, como lo vamos a identificar en Kodular nada más, en este caso, vamos a crear un proyecto de ejemplo, que nos servirá para familiarizarnos con el entorno, por lo tanto, lo llamaremos: "Ejemplo".

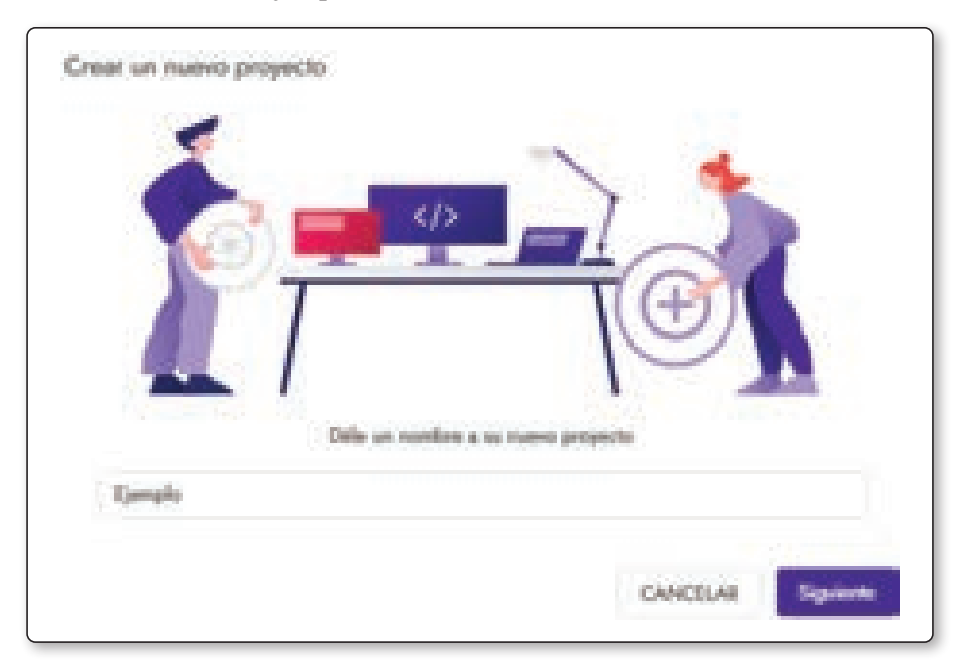

Imagen 1.12 Asignación del nombre clave del proyecto

A continuación, debemos introducir un par de configuraciones, por ejemplo, debemos darle un nombre a la aplicación (por defecto tomará el nombre clave del proyecto, sino introducimos uno), el tema (lo veremos a detalle en el capítulo 1.6), el SDK mínimo (desde que versión de Android se puede ejecutar), los colores por defecto, etcétera. Por el momento solamente le asignaremos el nombre: Ejemplo y cambiaremos el SDK mínimo por el de *Android 6.0*4. Estas configuraciones se pueden modificar posteriormente, ya te mostraré como.

<sup>4</sup> ¿Por qué elegimos esta versión? Los siguientes artículos definen la respuesta. *https://developer.android.com/about/versions/marshmallow/android-6.0?hl=es-419 https://developer.android.com/studio/releases/platforms?hl=es-419*

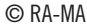

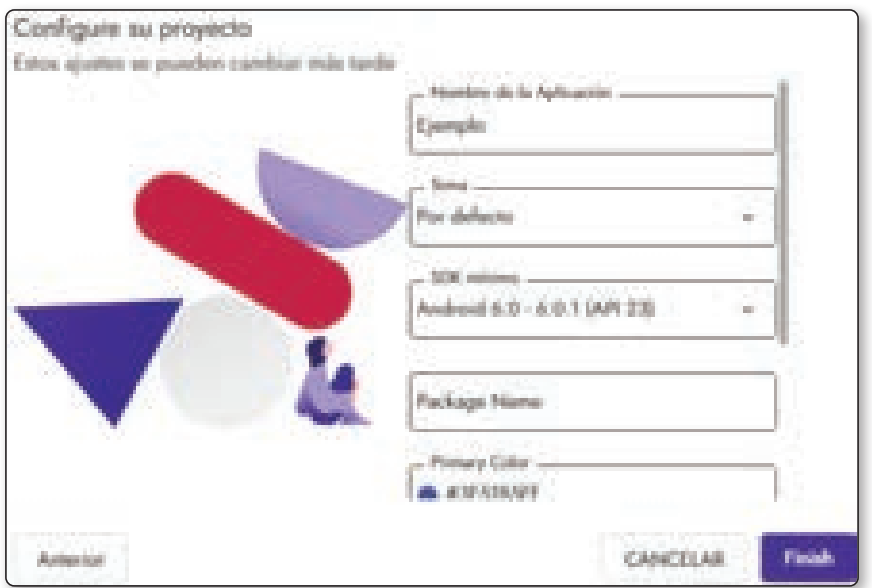

Imagen 1.13 Configuración básica del proyecto

Una vez demos clic sobre *Finish*, se nos mostrará una pantalla de bienvenida, la cual nos muestra información referente a las novedades de la última actualización de Kodular.

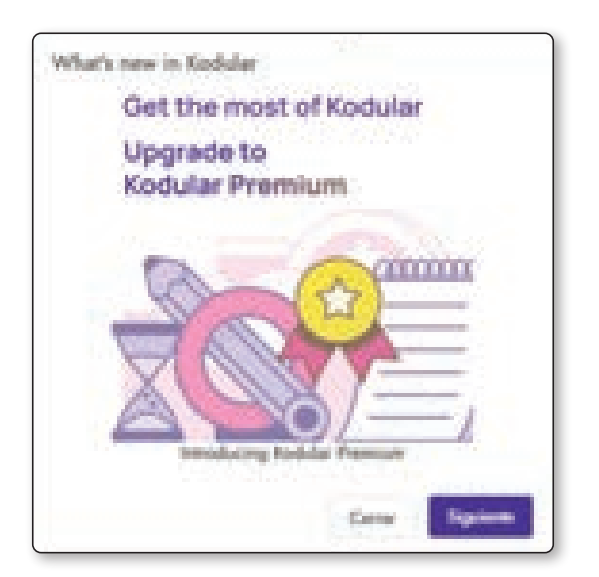

Imagen 1.14 Pantalla de bienvenida